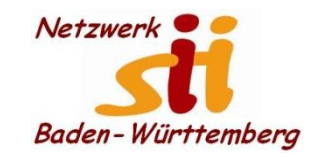

#### **Android Smartphones**

Senioren-Computertreff **Baltmannsweiler** 

Computerwissen für Alle im Seniorenrat Baltmannsweiler

#### **Kontakte hinzufügen**

So können Sie unter Android Kontakte hinzufügen

Um einen neuen Kontakt anzulegen, rufen Sie die Telefon-App auf, die am Hörer-Symbol zu erkennen ist. Im oberen Symbol-Menü wählen Sie dann den Punkt "Kontakte" an und tippen dann auf das Plus-Symbol. Das ist je nach Handy-Hersteller an unterschiedlichen Stellen zu finden. In die Maske, die sich nun öffnet, können Sie die Kontaktdaten der Person eingeben. Zum Speichern müssen Sie entweder auf "Speichern" oder auf ein Häkchen-Symbol tippen.

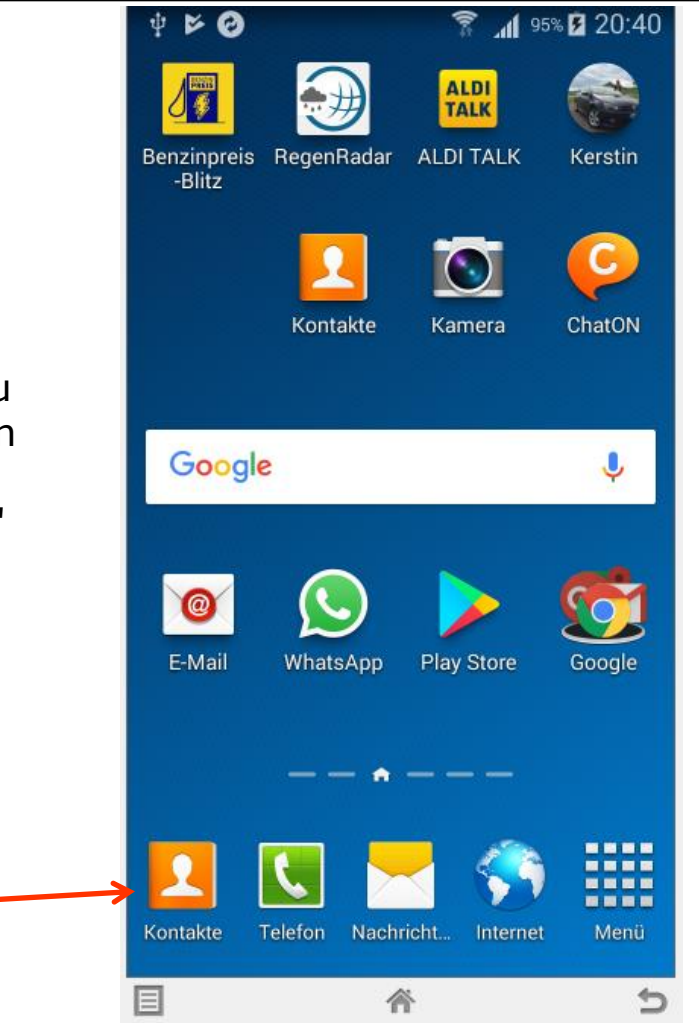

Alfons Feichtner, Senioren-Computertreff Baltmannsweiler

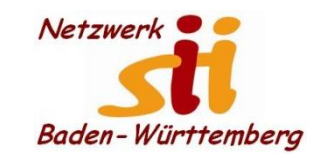

1

#### **Android Smartphones**

Senioren-Computertreff **Baltmannsweiler** 

Computerwissen für Alle im Seniorenrat Baltmannsweiler

#### **Kontakte hinzufügen**

2

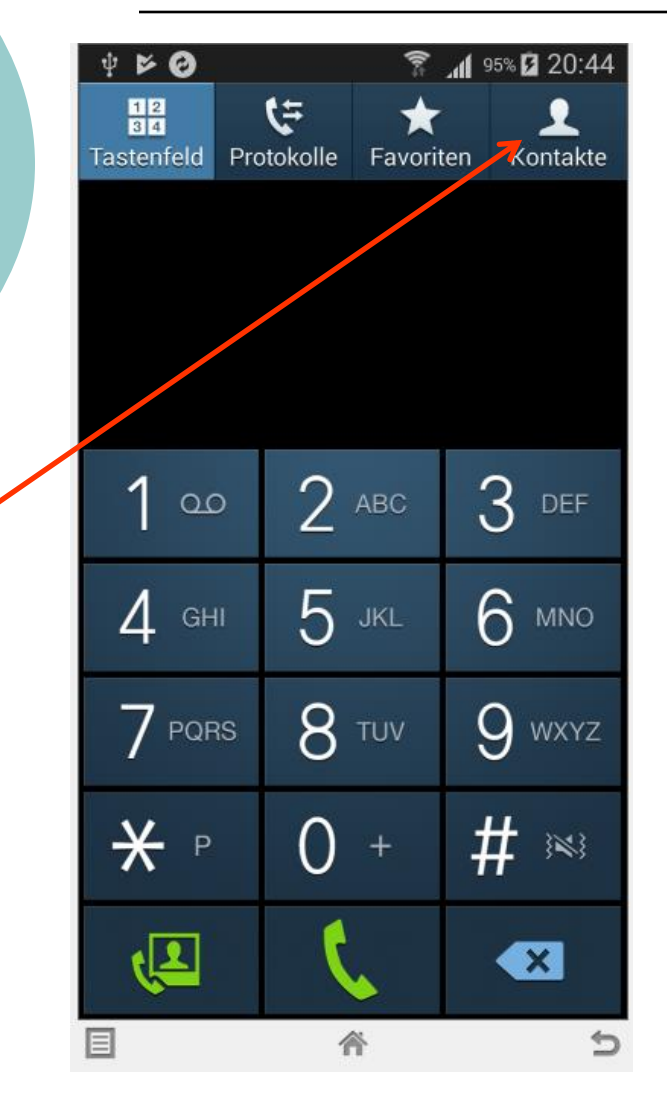

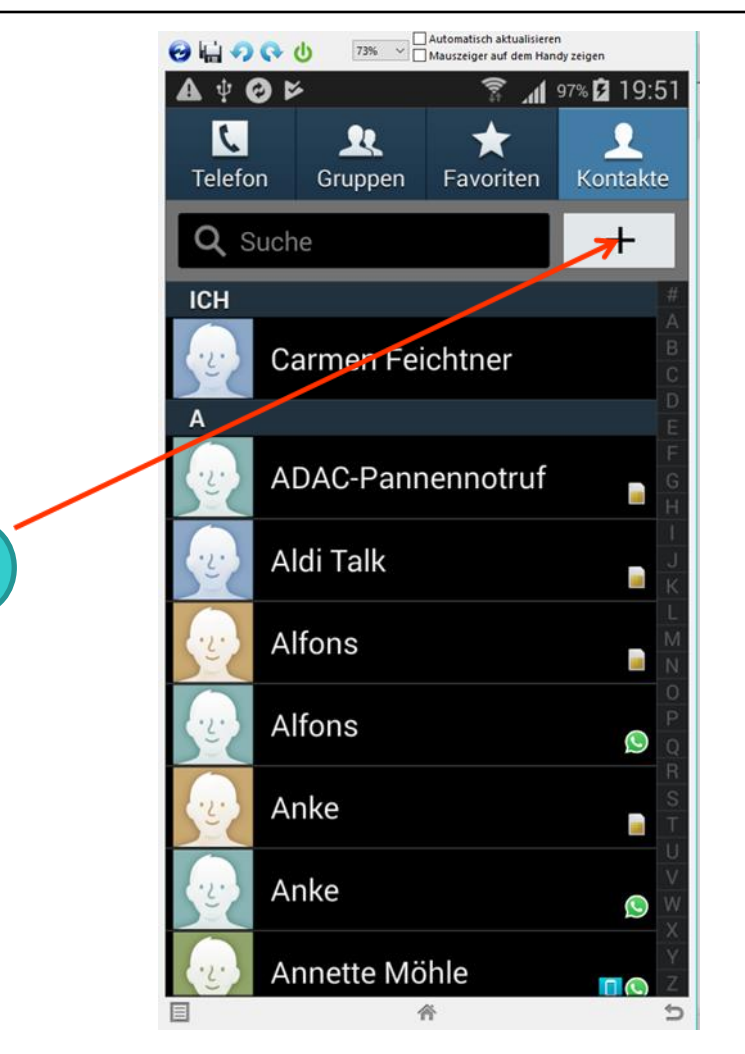

Alfons Feichtner, Senioren-Computertreff Baltmannsweiler

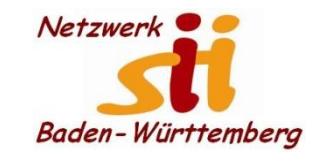

#### **Android Smartphones**

Senioren-Computertreff **Baltmannsweiler** Treff

Computerwissen für Alle im Seniorenrat Baltmannsweiler

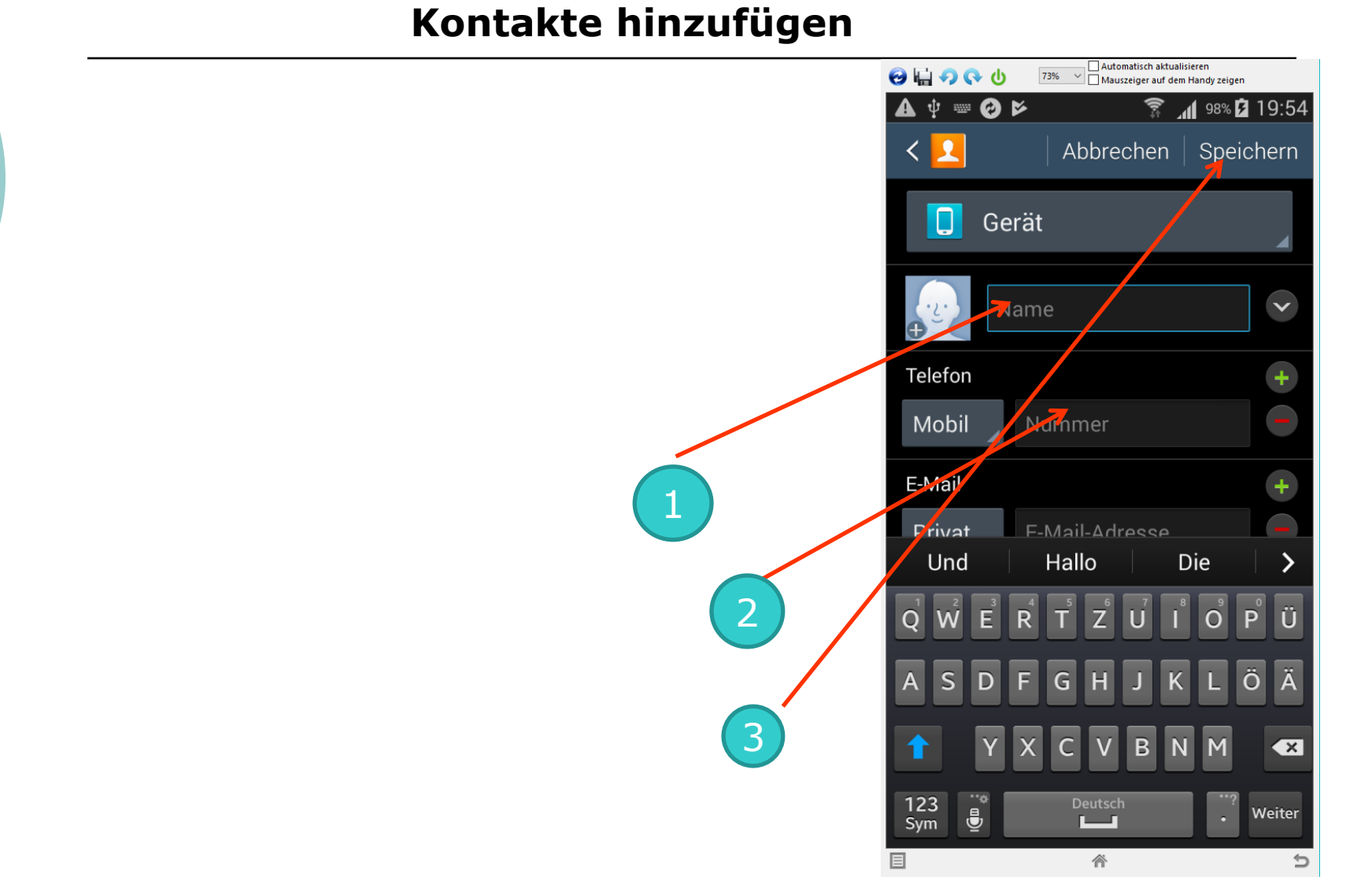

Alfons Feichtner, Senioren-Computertreff Baltmannsweiler

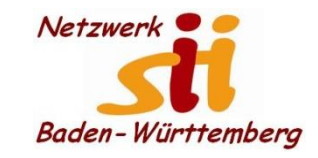

#### **Android Smartphones**

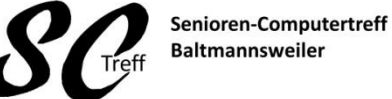

Computerwissen für Alle

im Seniorenrat Baltmannsweiler

**Kontakte hinzufügen**

### **Das war das Kapitel**

# **Kontakte hinzufügen.**

## **Sind hierzu noch Fragen?**